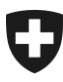

# **Benutzerhandbuch der** Zollkundenverwaltung (ZKV)

# 4. Hauptseite der Zollkundenverwaltung

## **Inhaltsverzeichnis**

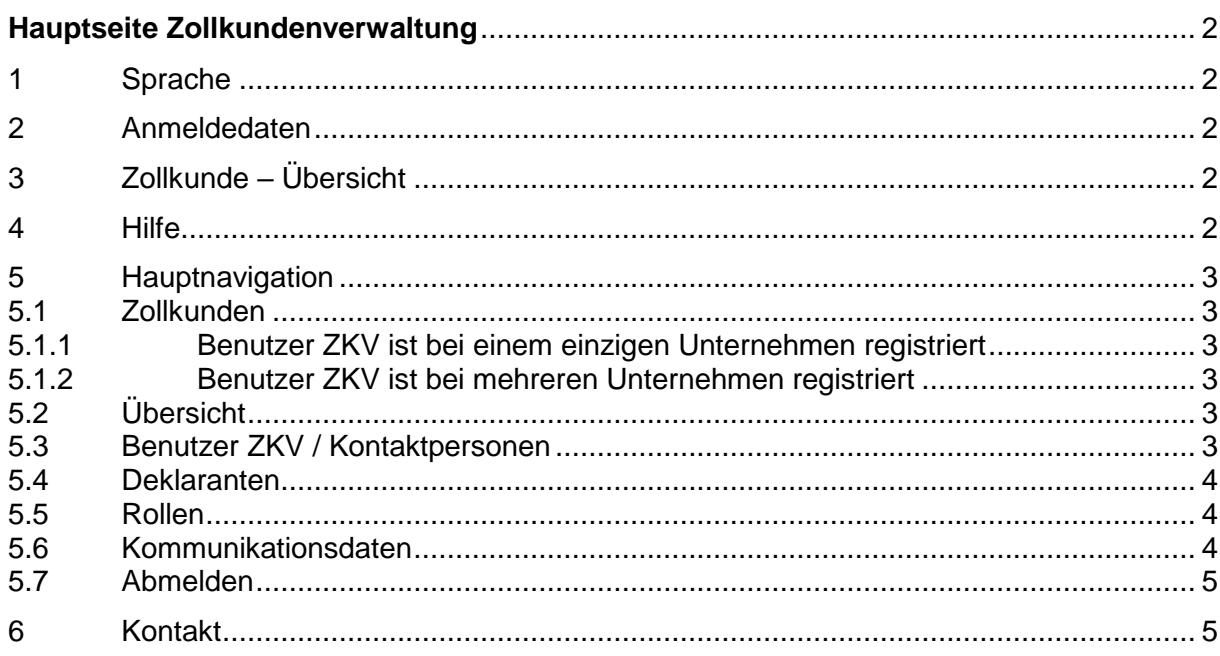

# <span id="page-1-0"></span>**Hauptseite Zollkundenverwaltung**

Nachdem Sie sich in die Applikation Zollkundenverwaltung eingeloggt haben, gelangen Sie auf die Hauptseite der Zollkundenverwaltung.

*In diesem Dokument werden die momentan verfügbaren Funktionen der Applikation Zollkundenverwaltung beschrieben und erklärt.* 

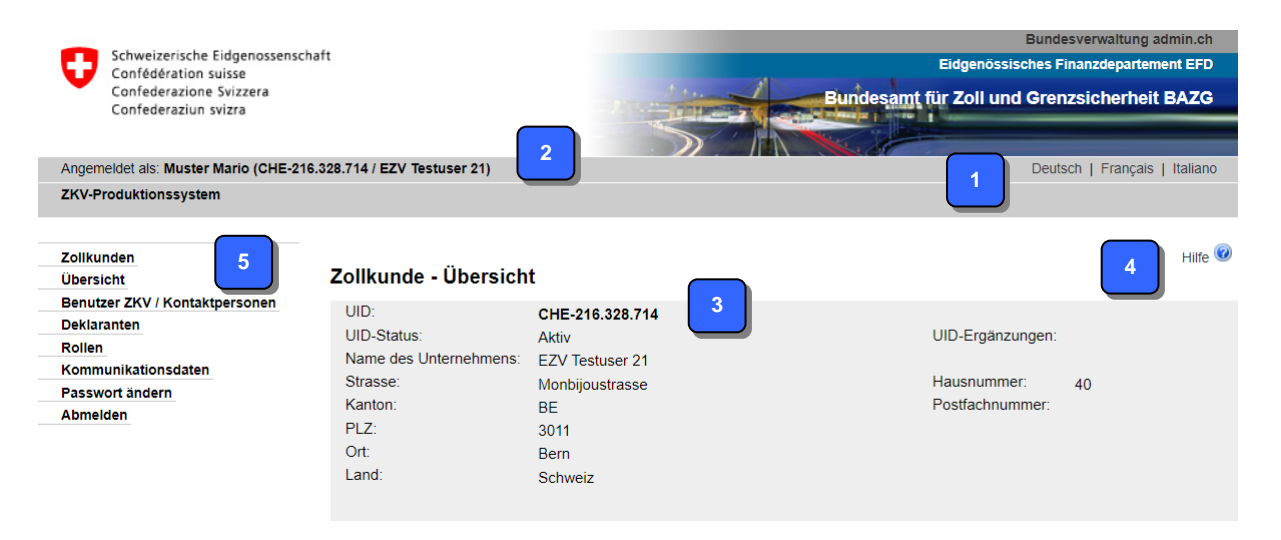

# <span id="page-1-1"></span>**1 Sprache**

Hier können Sie die Sprache wählen, die in der Applikation Zollkundenverwaltung abgebildet werden soll. Zurzeit steht nur die deutsche Sprache zur Verfügung.

### <span id="page-1-2"></span>**2 Anmeldedaten**

Hier werden Ihnen folgende Informationen angezeigt:

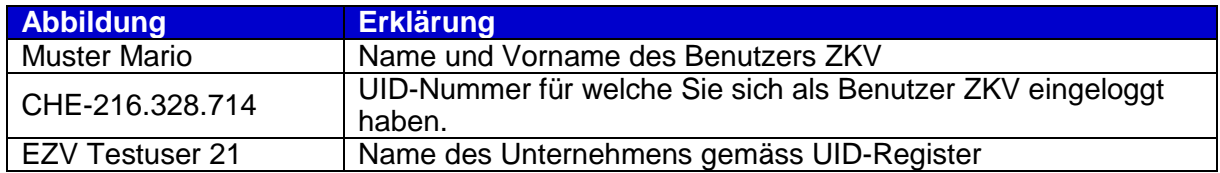

#### <span id="page-1-3"></span>**3 Zollkunde – Übersicht**

Nach erfolgtem Login stellt Ihnen die Applikation Zollkundenverwaltung die Detaildaten des Unternehmens dar, welches Sie in der Zollkundenverwaltung registriert haben. Die angezeigten Daten werden vom UID-Register übernommen und können nicht verändert werden.

#### <span id="page-1-4"></span>**4 Hilfe**

Auf den meisten Bildschirmansichten der Applikation ZKV ist oben rechts ein Button Hilfe vorhanden. Wenn Sie diesen Button anklicken, wird Ihnen zur Hilfestellung das betreffende ZKV-Handbuch geöffnet.

#### **Zollkundenverwaltung**

#### <span id="page-2-0"></span>**5 Hauptnavigation**

In der Hauptnavigation auf der linken Seite finden Sie die verschiedenen Funktionen der Applikation Zollkundenverwaltung:

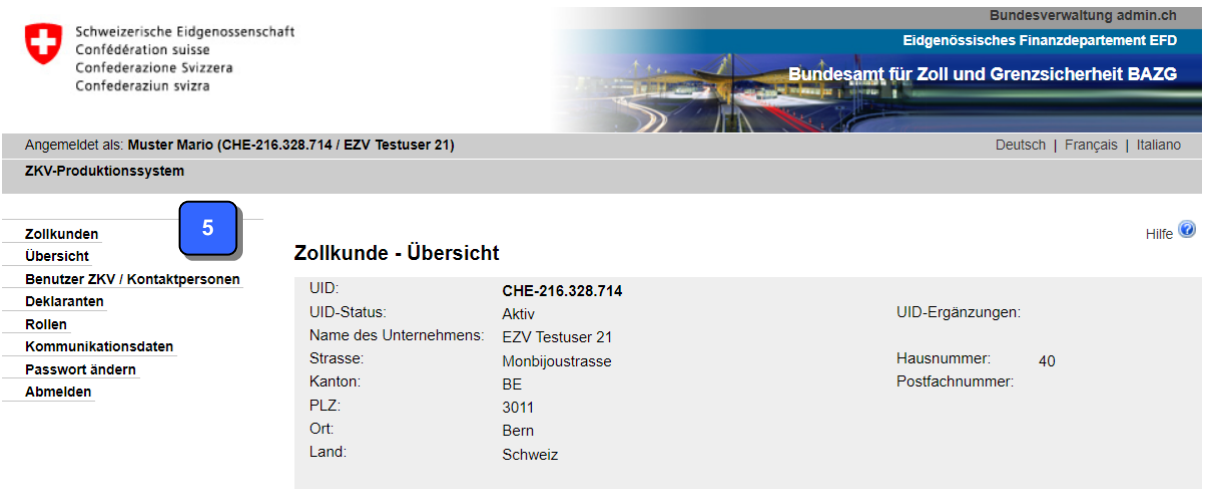

#### <span id="page-2-1"></span>**5.1 Zollkunden**

#### <span id="page-2-2"></span>**5.1.1 Benutzer ZKV ist bei einem einzigen Unternehmen registriert**

Wenn Sie den Navigationspunkt "Zollkunden" wählen, stellt die Applikation Zollkundenverwaltung die Detaildaten des Unternehmens dar, welches Sie in der Zollkundenverwaltung registriert haben [\(siehe Punkt 2\)](#page-1-2).

#### <span id="page-2-3"></span>**5.1.2 Benutzer ZKV ist bei mehreren Unternehmen registriert**

CHE-438.945.069

Ist der Benutzer ZKV bei verschiedenen Unternehmen registriert, wird eine Übersicht aller dieser Unternehmen aufgeführt - Maske "Wählen Sie einen Zollkunden aus".

Mittels Pfeilbutton **bei der einzelnen Detailzeile gelangen Sie zum entsprechenden Un**ternehmen [\(siehe Punkt 2\)](#page-1-2).

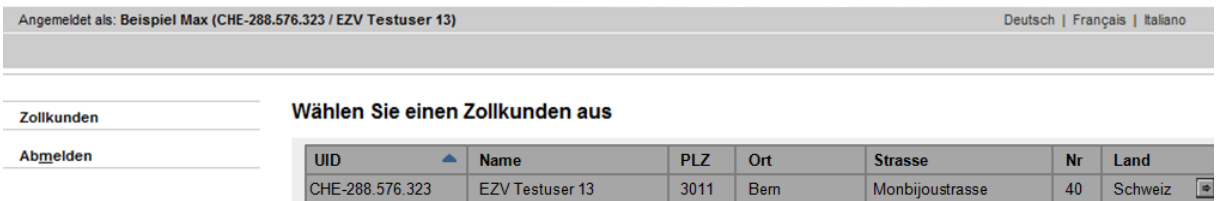

EZV Testuser 14

Wie ein Benutzer ZKV einem weiteren Unternehmen hinzugefügt wird, finden Sie im Handbuch ["Personendaten](https://www.bazg.admin.ch/bazg/de/home/zollanmeldung/anmeldung-firmen/zollkundenverwaltung-uid/handbuecher.html) verwalten".

 $3011$ 

Bem

Monbijoustrasse

#### <span id="page-2-4"></span>**5.2 Übersicht**

Wenn Sie den Navigationspunkt "Übersicht" wählen, stellt die Applikation Zollkundenverwaltung die Detaildaten desjenigen Unternehmens dar, welches Sie in der Zollkundenverwal-tung registriert haben [\(siehe Punkt 2\)](#page-1-2).

#### <span id="page-2-5"></span>**5.3 Benutzer ZKV / Kontaktpersonen**

Unter dem Navigationspunkt "Benutzer ZKV / Kontaktpersonen" sind die Personen ersichtlich, welche bei Ihrem Unternehmen erfasst wurden.

Näheres zum Neu Erfassen, Bearbeiten und Löschen dieser Benutzer ZKV / Kontaktpersonen unter: [Handbuch "Personendaten verwalten".](https://www.bazg.admin.ch/bazg/de/home/zollanmeldung/anmeldung-firmen/zollkundenverwaltung-uid/handbuecher.html)

40 Schweiz

E

# <span id="page-3-0"></span>**5.4 Deklaranten**

Die Deklaranten sind die Personen, die beruflich darauf spezialisiert sind, bei der Ein-, Ausund Durchfuhr von Gütern die Zollformalitäten zu erledigen.

Näheres zum Neu Erfassen, Bearbeiten und Löschen der Deklaranten unter: [Handbuch "De](https://www.bazg.admin.ch/bazg/de/home/zollanmeldung/anmeldung-firmen/zollkundenverwaltung-uid/handbuecher.html)[klaranten".](https://www.bazg.admin.ch/bazg/de/home/zollanmeldung/anmeldung-firmen/zollkundenverwaltung-uid/handbuecher.html)

# <span id="page-3-1"></span>**5.5 Rollen**

Wenn Sie den Navigationspunkt "Rollen" wählen, werden Ihnen alle Rollen angezeigt, welche Ihrer UID-Nummer zugeordnet sind. Nach dem 1. Login in die Applikation Zollkundenverwaltung ist diese Rubrik leer, da der UID-Nummer noch keine Rolle zugeordnet ist. Um eine neue Rolle zu beantragen, klicken Sie auf den Button "Neue Rolle beantragen". Zurzeit können folgende Rollen beantragt werden:

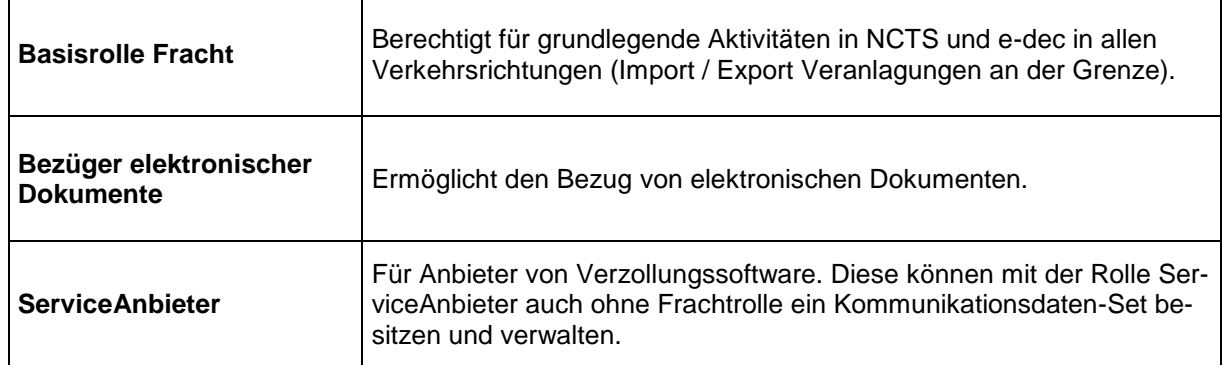

#### Rollen - Übersicht

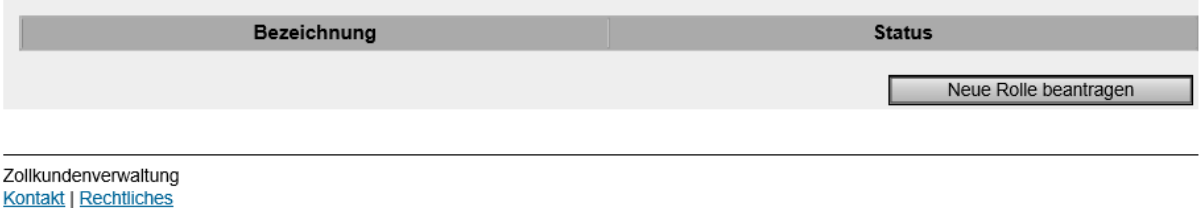

#### <span id="page-3-2"></span>**5.6 Kommunikationsdaten**

Damit Sie elektronisch mit dem Zoll kommunizieren können (betroffen sind insb. die Frachtapplikationen e-dec und NCTS), benötigen Sie ein Kommunikationsdaten-Set und ein Zertifikat.

Im Menüpunkt Kommunikationsdaten können Sie Ihr Kommunikationsdaten-Set und Ihr(e) Zertifikat(e) verwalten. Mögliche Funktionen sind:

- Kommunikationsdaten-Set beantragen
- Kommunikationsdaten-Set bearbeiten
- Einem anderen Kunden das eigene Kommunikationsdaten-Set zuweisen
- Zertifikate beantragen
- Zertifikate herunterladen

Mehr dazu finden Sie im [Handbuch "Kommunikationsdaten und Zertifikat".](https://www.bazg.admin.ch/bazg/de/home/zollanmeldung/anmeldung-firmen/zollkundenverwaltung-uid/handbuecher.html)

Hilfe  $\odot$ 

# <span id="page-4-0"></span>**5.7 Abmelden**

Um die Applikation Zollkundenverwaltung zu beenden, wählen Sie den Navigationspunkt "Abmelden". Anschliessend müssen Sie bestätigen, dass Sie die Applikation Zollkundenverwaltung beenden möchten.

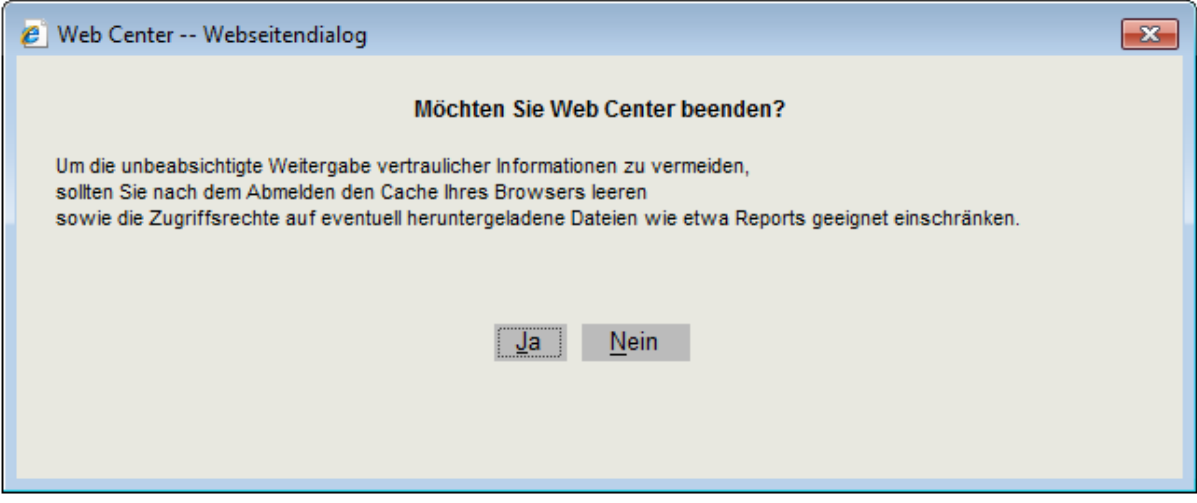

Klicken Sie auf den Button "Ja" erhalten Sie eine Bestätigung, dass Sie sich erfolgreich abgemeldet haben.

Sie haben sich erfolgreich abgemeldet.

#### <span id="page-4-1"></span>**6 Kontakt**

Bei Fragen zur Anwendung Zollkundenverwaltung:

Service Desk BAZG

[www.servicedesk.bazg.admin.ch](http://www.servicedesk.bazg.admin.ch/)

[www.bazg.admin.ch](http://www.bazg.admin.ch/)